# Identify Conflicts and Finalize a Recital

Last Modified on 05/11/2023 9:53 am EDT

When you have finished**adding classes (students) to the [performances](http://help.jackrabbitclass.com/help/add-classes-recital)**you are ready to finalize your recital.

# Identify Conflicts

If you set a*Conflict Gap* in the*Performance Conflict Gap* field, Jackrabbit can help you identify which students are scheduled too closely together in performances.

- 1. Set the **Performance Conflict Gap** to, for example, 3 (or any whole number of your choice depending on how many performances you need between costume changes)
- 2. Click **View/Refresh Conflicts** to see any students scheduled for performances that do not meet the conflict gap set for the recital. Conflicts, if any, will be displayed on the right. Click the conflict to navigate to the student's second performance.

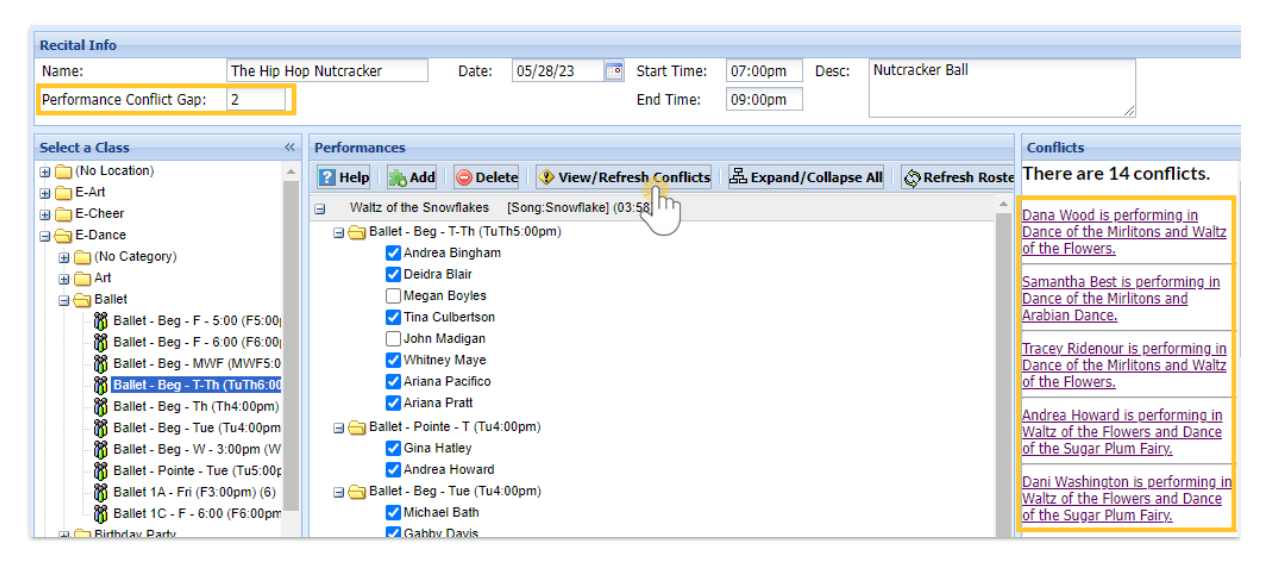

Once a conflict has been identified, one of the following options may be used to address the conflict:

- Change the**Conflict Gap** # for the recital allowing fewer performances between a student's performances and **Save Changes** and click**View/Refresh Conflicts** again.
- *Remove the student*from the Performance.**Save Changes**.
- *Re-order the performances*to allow more/fewer performances between the conflict.**Save Changes**.
- Make no change (ignore the conflict).

#### Reorder Performances

Reorder performance order by clicking and dragging a performance up or down and dropping it above or below the desired position.

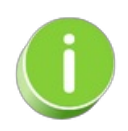

As you drag the performance to a new order, watch for the dotted line indicating the new spot before you drop it. It will not move if you attempt to drop it on top of another performance.

# Remove a Student from a Performance

A student can be removed from any performance by expanding the class to display student names and clearing the checkbox next to the specific student. **Save Changes**.

#### Remove a Class from a Performance

To remove an entire class from a performance, expand the performance to display the classes and then click to highlight the class to be removed. Click **Delete** and**Save Changes**.

## Move a Class from One Performance to Another

To move a class from one performance to another, delete it from the incorrect performance using the *Delete* button. The class can now be dragged/dropped to the correct performance.

## Refresh Roster

Use the*Refresh Roster* button to add any newly enrolled student to a performance under their respective class. Additionally, if a student has dropped a class, their checkbox will be cleared. Additionally, if a student has dropped a class, the student will be removed from the roster.

Any updates (additions/drops) will be displayed briefly in a message directly under the**Save Changes** button.

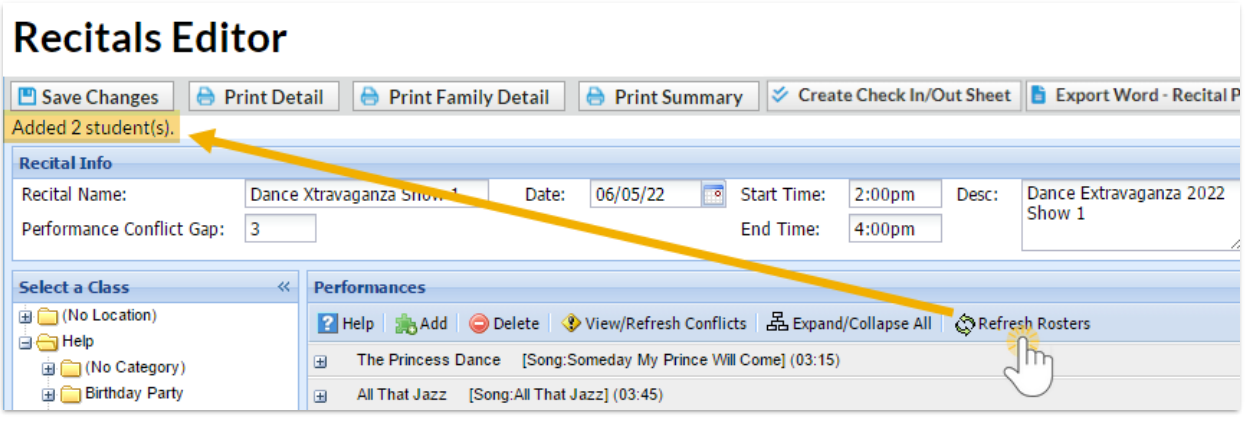

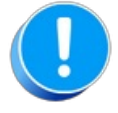

If a student has dropped a class but will still perform, do not drop the student from the class until after the recital is over.